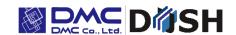

EM Series Gesture Model
Windows® Embedded Compact 7
Panel Computer

EMG7

12.1": EMG7-312A8-00DC-x11-01

**Setup Tool Manual** 

DMC Co., Ltd.

https://www.dush.co.jp/english/

# **Table of Contents**

| 1. | Summary                                                 | 3    |
|----|---------------------------------------------------------|------|
| 2. | Starting/Ending of Setup Tool                           | 3    |
|    | 2-1 Starting the Setup Tool                             | 3    |
|    | 2-2 Ending the Setup Tool                               | 3    |
| 3. | How to Configure the Setting                            | 4    |
|    | 3-1 Backlight Setting                                   | 4    |
|    | 3-1-1 Backlight Automatic Shutoff Setting               | 4    |
|    | 3-1-2 Backlight Brightness Setting                      | 4    |
|    | 3-2 Touch Screen Setting                                | 5    |
|    | 3-2-1 Sensor Sensitivity Calibration                    | 5    |
|    | 3-2-2 Coordination Calibration                          | 6    |
|    | 3-2-3 Touch Sound Setting                               | 7    |
|    | 3-2-4 Cursor Setting                                    | 7    |
|    | 3-3 Date/Time Setting                                   | 8    |
|    | 3-3-1 Date Setting                                      | 8    |
|    | 3-3-2 Time Setting                                      | 9    |
|    | 3-4 Display Setting                                     | . 10 |
|    | 3-4-1 Display Angle of Display                          | . 10 |
|    | 3-5 Network Setting                                     | 11   |
|    | 3-5-1 DHCP Setting                                      | 11   |
|    | 3-5-2 IP Address Setting                                | . 12 |
|    | 3-6 Registry Store                                      | . 13 |
|    | 3-6-1 Registry Store                                    | . 13 |
|    | 3-7 Startup Screen Setting                              | . 14 |
|    | 3-7-1 Selecting Bitmap for Startup screen               | . 14 |
| 4. | Starting and Setting of Termination Resistor Setup Tool | . 15 |
|    | 4-1 Termination Resistor Tool                           | . 15 |
|    | 4-2 Setting of Termination Resistor Tool.               | . 15 |

## 1. Summary

This manual explains how to use the EMG7 setup tool.

"Backlight", "Touch screen", "Date/Time", and "Network" configuration can be set with the EMG7 setup tool.

## 2. Starting/Ending of Setup Tool

### 2-1 Starting the Setup Tool

From the start menu, click Start > Program > EMG7 Setup Tool.

It can also be opened form the EMG7 Setup Tool icon on the desktop.

Window below will appear when opened.

Each setting can be configured by clicking the corresponding tab.

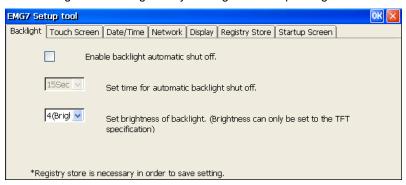

## 2-2 Ending the Setup Tool

EMG7 Setup tool can be terminated by clicking *OK* or the x button on the title bar.

## 3. How to Configure the Setting

#### 3-1 Backlight Setting

Click Backlight tab and backlight setting screen will appear.

Backlight and brightness of the backlight can be configured.

## 3-1-1 Backlight Automatic Shutoff Setting

Backlight can be set to shut off automatically after a certain time has elapsed from the last touch screen input. After backlight automatically shuts off, it will turn back on at touch screen input.

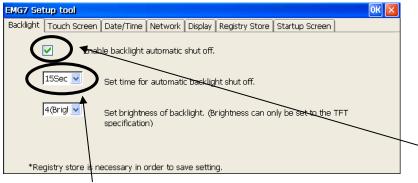

Place a check to activate backlight automatic shut off.

Choose time for automatic shut off.

Note) Registry must be stored to save setting. Touch input will not be active for 0.5 seconds after the first touch input after backlight goes off.

#### 3-1-2 Backlight Brightness Setting

Backlight brightness can be adjusted in four levels.

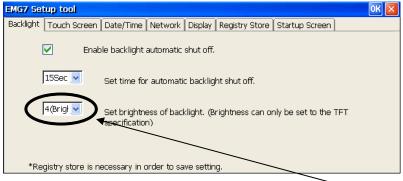

Note) Registry must be stored to save setting.

Choose brightness.

#### 3-2 Touch Screen Setting

Click Touch screen tab and touch screen setting screen will appear.

Touch screen calibration, show/hide of cursor, sound setting can be configured.

EMG7 calibration includes "Sensor Sensitivity Calibration" that optimizes touch screen operation by resetting the influence of surrounding noise and metal of the installation environment, and "Coordination Calibration" that match the touched location with the coordination.

#### 3-2-1 Sensor Sensitivity Calibration

Click Automatic Adjustment of Sensor Sensitivity to calibrate sensor sensitivity.

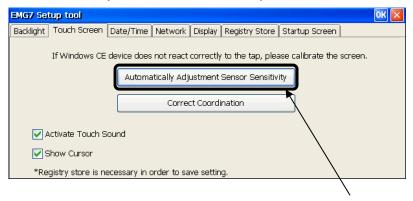

Click to execute calibration.

Below window will appear when executed.

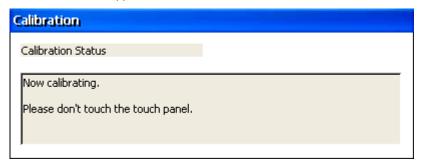

Do not touch the touch screen or the product until calibration ends completely. Calibration will end automatically.

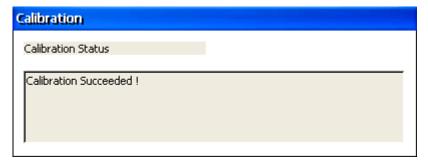

After calibrating, reboot and make sure the touch screen operates correctly. If it does not operate correctly, try calibrating again.

Note) Registry does not have to be stored to save calibration data of sensor sensitivity.

#### 3-2-2 Coordination Calibration

Click Correct Coordination to calibrate the coordination.

Conduct calibration manually by finger.

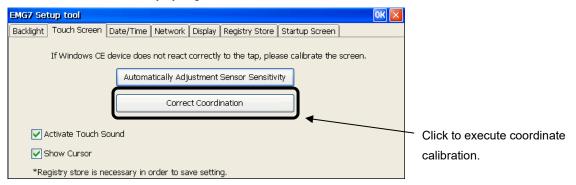

A cross mark <+> will appear on the screen.

Touch the center of the cross in the order it appears. (Five locations in total)

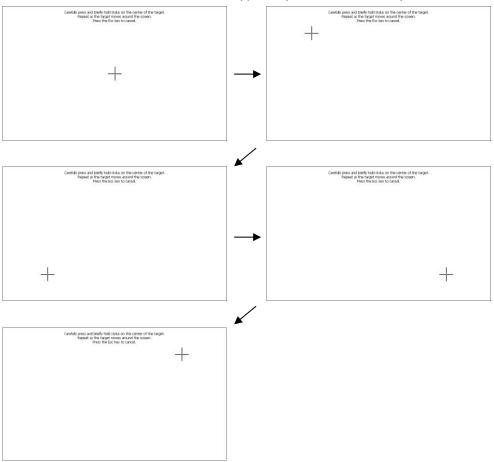

After all five locations, "center", "upper left", "lower left", "lower right", and "upper right", have been touched, below screen will appear. Touch the screen to end calibration. To cancel, connect a keyboard and press ESC.

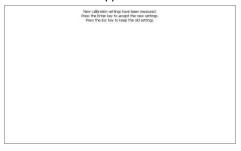

After calibrating, reboot and make sure the touch screen operates correctly. If it does not operate correctly, try calibrating again.

Note) Registry must be stored to save setting.

#### 3-2-3 Touch Sound Setting

Touch sound can be configured to activate or deactivate.

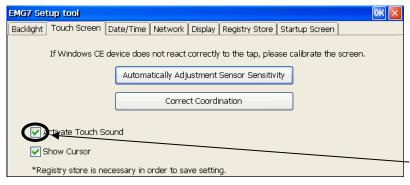

Place a check to activate touch sound.

Note) Store registry and reboot the computer to enable the new setting.

#### 3-2-4 Cursor Setting

Cursor can be shown or hidden.

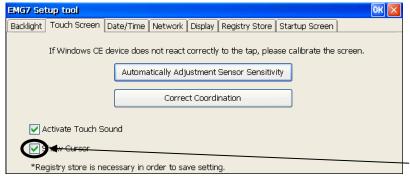

Place a check to show cursor.

Note) Store registry and reboot the computer to enable new setting.

### 3-3 Date/Time Setting

Click Date/Time tab and the time setting screen will appear.

Date and time setting can be configured.

#### 3-3-1 Date Setting

Year, month, and day can be set.

Click Apply to reflect setting.

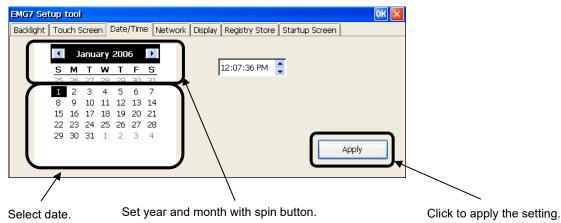

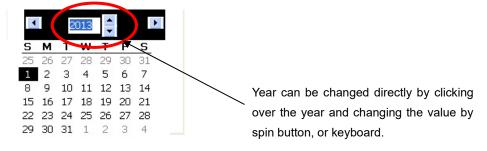

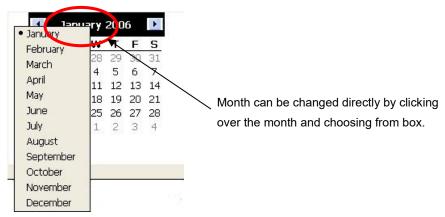

Note) Registry does not have to be stored to save date data.

### 3-3-2 Time Setting

Hour, minute, and second can be configured.

Click Apply to reflect setting.

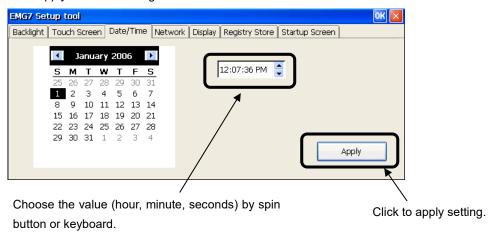

Note) Registry does not have to be stored to save time data.

## 3-4 Display Setting

Click *Display* tab and display rotation angle setting screen will appear. Angle of display can be changed and set.

### 3-4-1 Display Angle of Display

Click each angle to reflect setting.

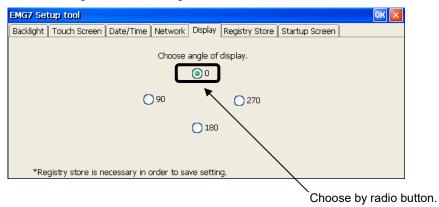

Note) Registry must be stored to save setting.

#### 3-5 Network Setting

Click Network tab and network setting screen will appear.

Network of IP can be set.

### 3-5-1 DHCP Setting

Click Obtain IP Address from DHCP server.

IP address can be obtained for the DHCP server.

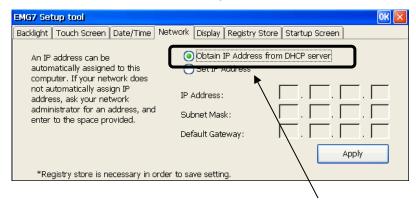

Choose by radio button.

Click Apply to reflect the setting of obtaining from DHCP server.

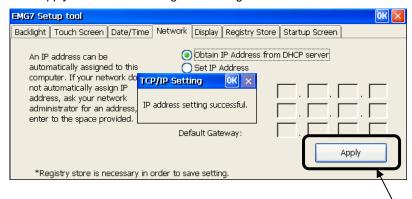

Note) Registry must be stored to save setting.

Click to apply setting.

#### 3-5-2 IP Address Setting

Choose and click IP Address Setting.

IP can be set manually.

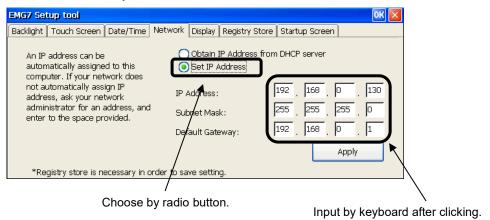

#### Click Apply to enable IP.

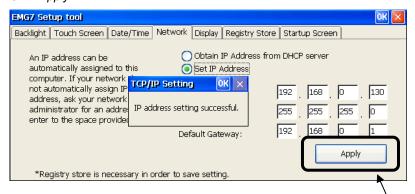

Note) Registry must be stored to save setting.

Click to apply setting.

### 3-6 Registry Store

Click Registry Store tab and registry store screen will appear.

Registry can be stored in this process.

Registry will be stored by setting tool with HIVE base registry.

Registry must be stored in order to enable the change made in registry at boot up.

### 3-6-1 Registry Store

Click Registry Store to process the registry store.

Memory partitioning setting (<control panel> - <system> - <memory> setting value) will also be stored when registry store is processed.

The stored value will be valid from the next boot up.

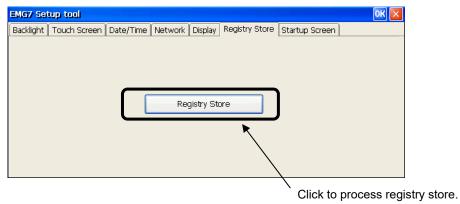

Below box will appear after successfully storing registry.

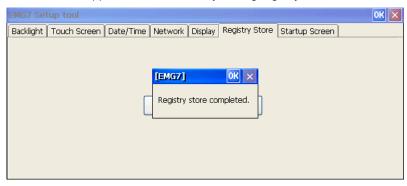

#### 3-7 Startup Screen Setting

Click Startup Screen. Start screen setting screen will appear.

Screen displayed before Windows boot up can be configured.

#### 3-7-1 Selecting Bitmap for Startup screen

Click Select Bitmap to select the bitmap to be used for startup screen.

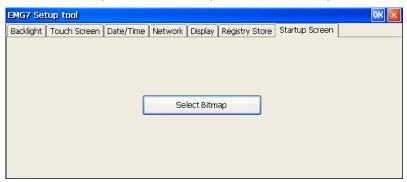

Window for choosing bitmap will appear.

Select the bitmap to be used at start screen and click OK at the upper right corner of the window.

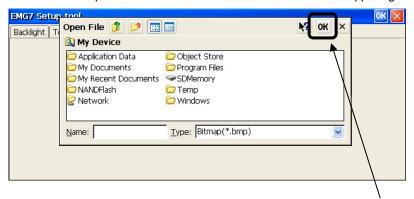

Click after choosing the bitmap.

After the window for bitmap selecting disappears, configuration is complete.

Reboot and make sure the setting is valid at start screen.

■Image file that can be used.

Format: 24bit bitmap file

Image size: 800 x 600 (W x H)

## 4. Starting and Setting of Termination Resistor Setup Tool

#### **4-1 Termination Resistor Tool**

Click Start-Program-RS485 Resistor Setup Tool from start menu or click on RS485 Resistor Setup Tool icon on the desktop to boot and below window will appear.

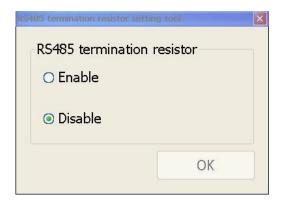

## 4-2 Setting of Termination Resistor Tool.

Select setting by radio button and click OK.

Terminal Resistor setting will be stored.

After clicking OK, below message will appear.

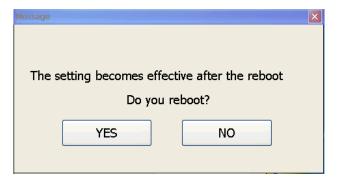

New setting will become valid after rebooting.

Click Yes to reboot OS and enable the new setting.

Click No to go back to the original window display.

Microsoft®, Windows® XP, Windows Vista®, Windows® 7, Windows® 8, and Microsoft® .NET Framework are trademarks and registered trademarks of Microsoft Corporation USA in the United States and other countries. Other company and/or product names listed herein are also trademarks and/or registered trademarks.

2<sup>nd</sup> Edition October 2023

DMC Co., Ltd.

Office hours: 9:00 - 17:00 weekdays

(except Saturdays, Sundays, national holidays, and year-end and New Year holidays)

URL: https://www.dush.co.jp/english/

This product and document are protected by the copyright law.

Photocopying, duplicating, reproducing, and modifying of this product or document in part or by whole is prohibited.

Copyright(C) 2023 DMC Co., Ltd. All Rights Reserved